# **Web solution for employers**

*This document is a translation of an original Danish document. The original Danish document is the governing document for all purposes, and in case of any discrepancy, the Danish wording will be applicable.*

The Web reporting tool makes it possible for the employer to submit the monthly reporting to the Tax Department on the Internet. Due to new legislation all companies with more than 20 employees have to report on the Internet.

Furthermore, the Tax Department encourages all companies with fewer than 20 employees to utilize the Web reporting tool.

This solution also makes it possible to see earlier digital submissions and print receipts of prior reports.

Furthermore, it is possible to change log-in and password information and to opt-out of the monthly mailings from the Tax Department via the website.

# **This Guide Contains Information On:**

- 1. **Logging into the Web**
- 2. **Changing the password and log-in**
- 3. **Opting-out from receiving monthly mailings**
- 4. **Making the monthly report**
- 5. **How to submit a nil report**
- 6. **Display web reports and control data**
- 7. **How to correct a report**
- 8. **Greenlandic legislation**

#### **1. Logging into the Web**

**1.** Open a browser and go to [https://sulinal.nanoq.gl](https://sulinal.nanoq.gl/) (if not already chosen, choose Dansk to see the screen as shown below).

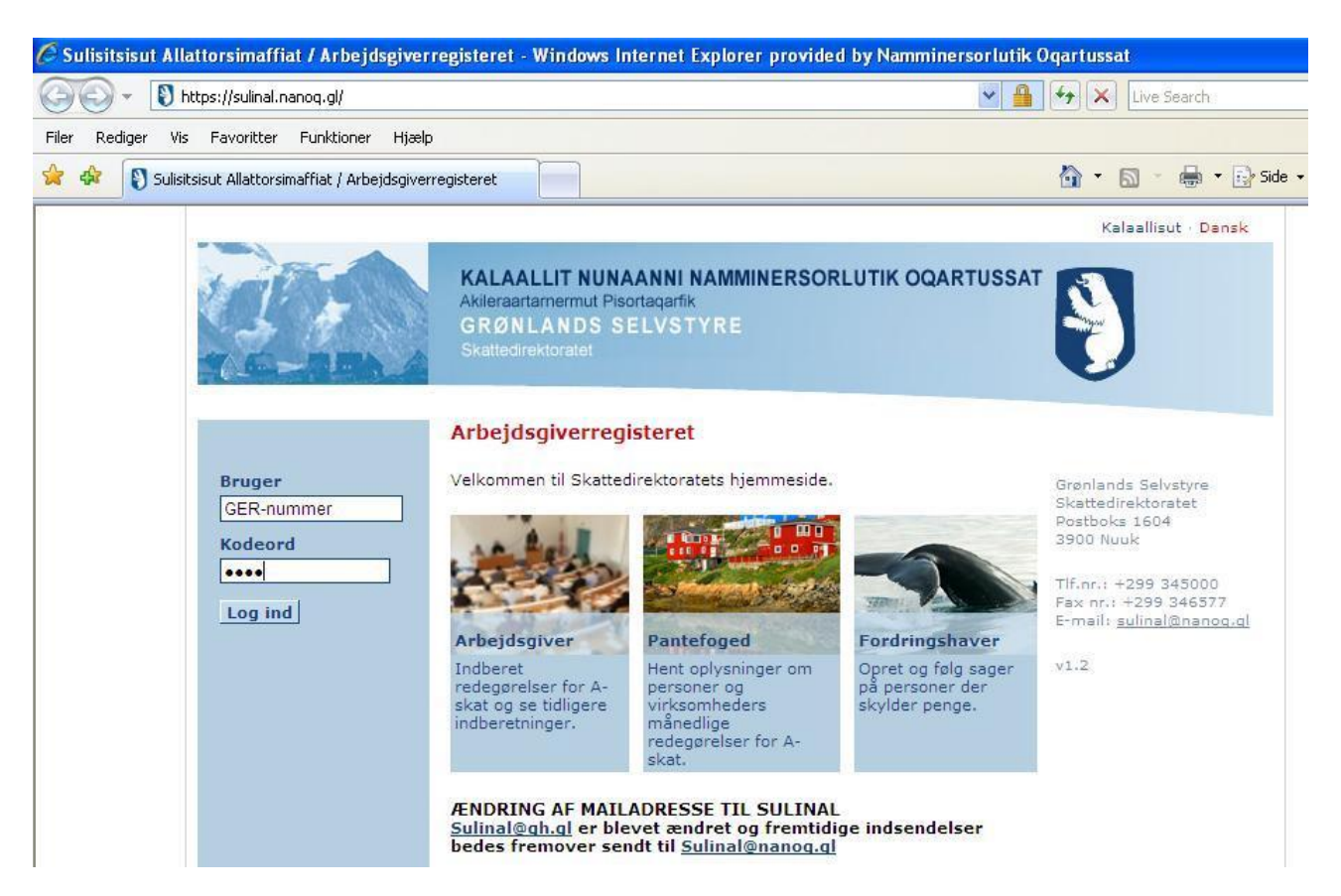

**2.** Type the GER-number and the code you have received after mailing to [sulinal@nanoq.gl](mailto:sulinal@nanoq.gl) or the code you have received after registration online.

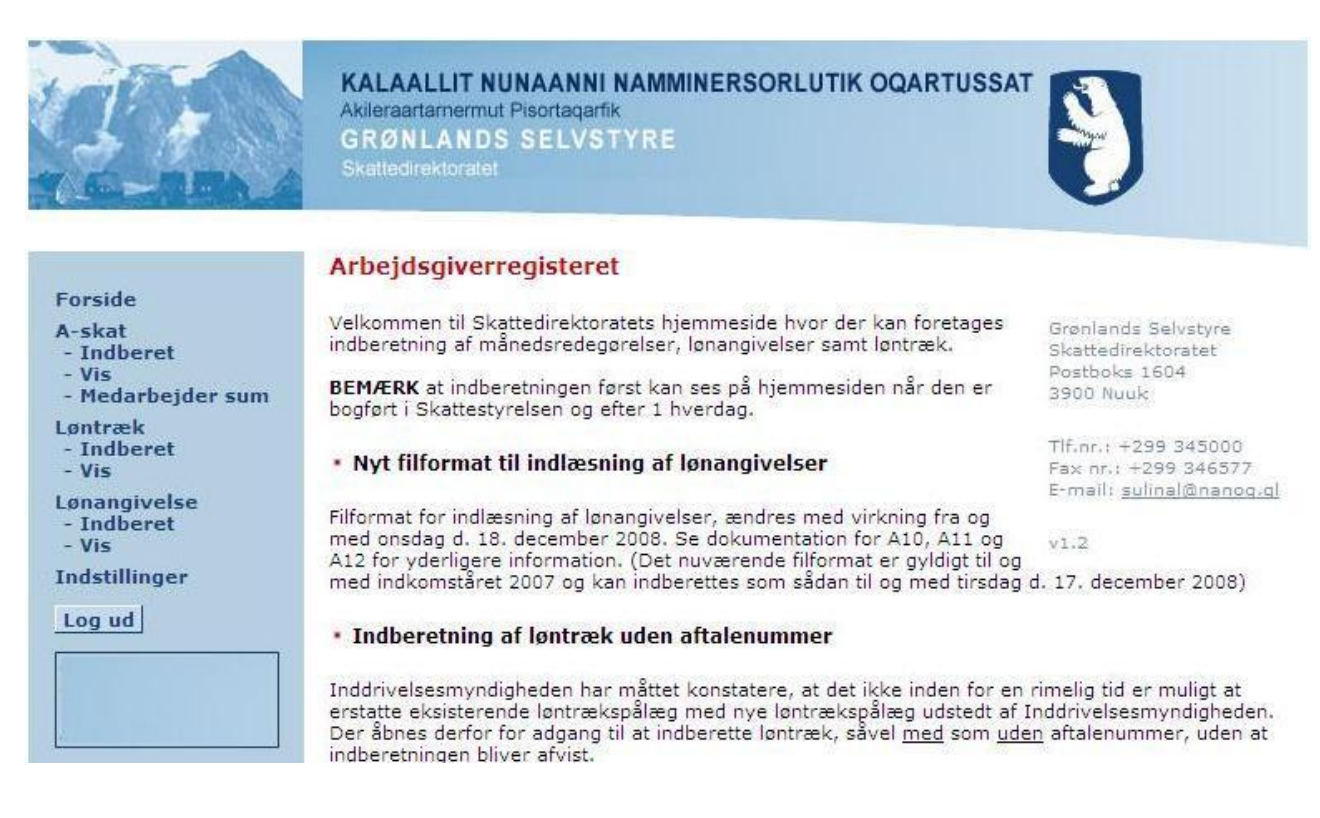

**3.** Once you access the site you can choose whether you want to report, look at earlier submissions, change your password, or opt-out of the monthly mailings from the Tax Department.

# **2. Changing the Password**

**1.** Click on the text *Indstillinger* to enter the site where you can change your password. This screen will appear:

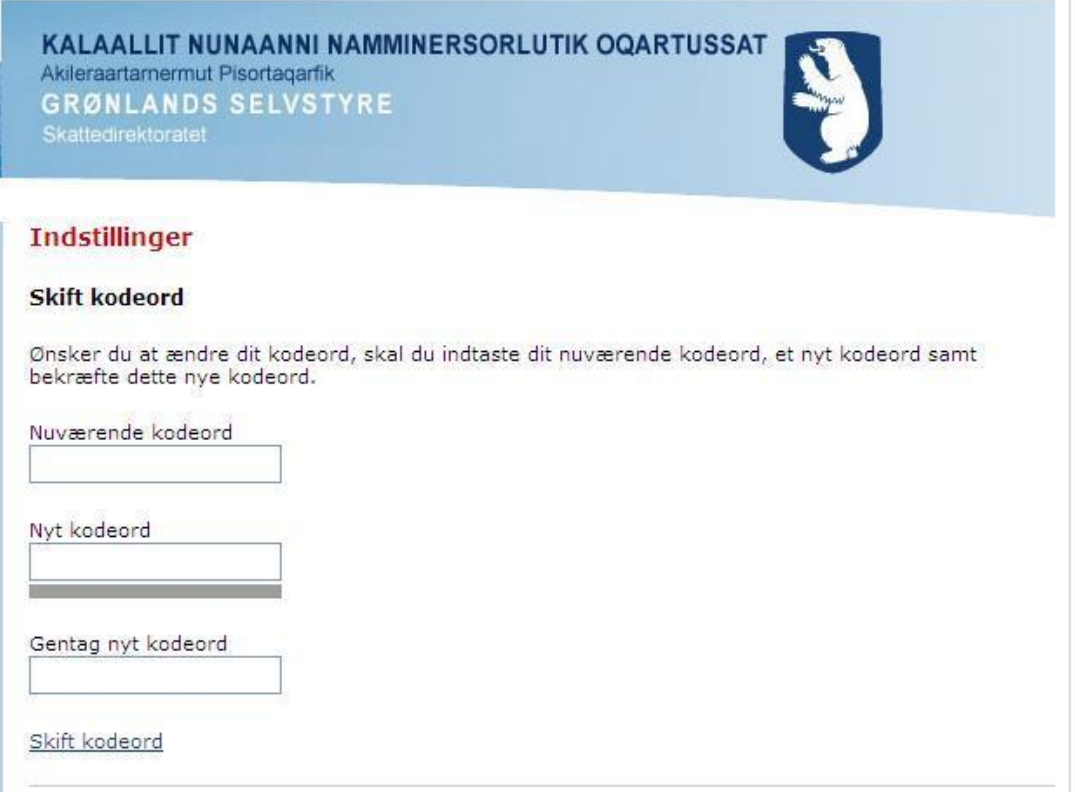

- **2.** In the box *Nuværende kodeord* type the current password.
- **3.** In the box *Nyt kodeord* type your new password.
- **4.** In the box *Gentag nyt kodeord* re-type your new password.

Note that the new password can not be the same as the old one. It must be at least 6 characters. It cannot contain the following characters:  $|\cdot|$ ,  $|\cdot|$ ,  $|\cdot|$ ,  $|\cdot|$  furthermore, the password can not be the same as the GER-number.

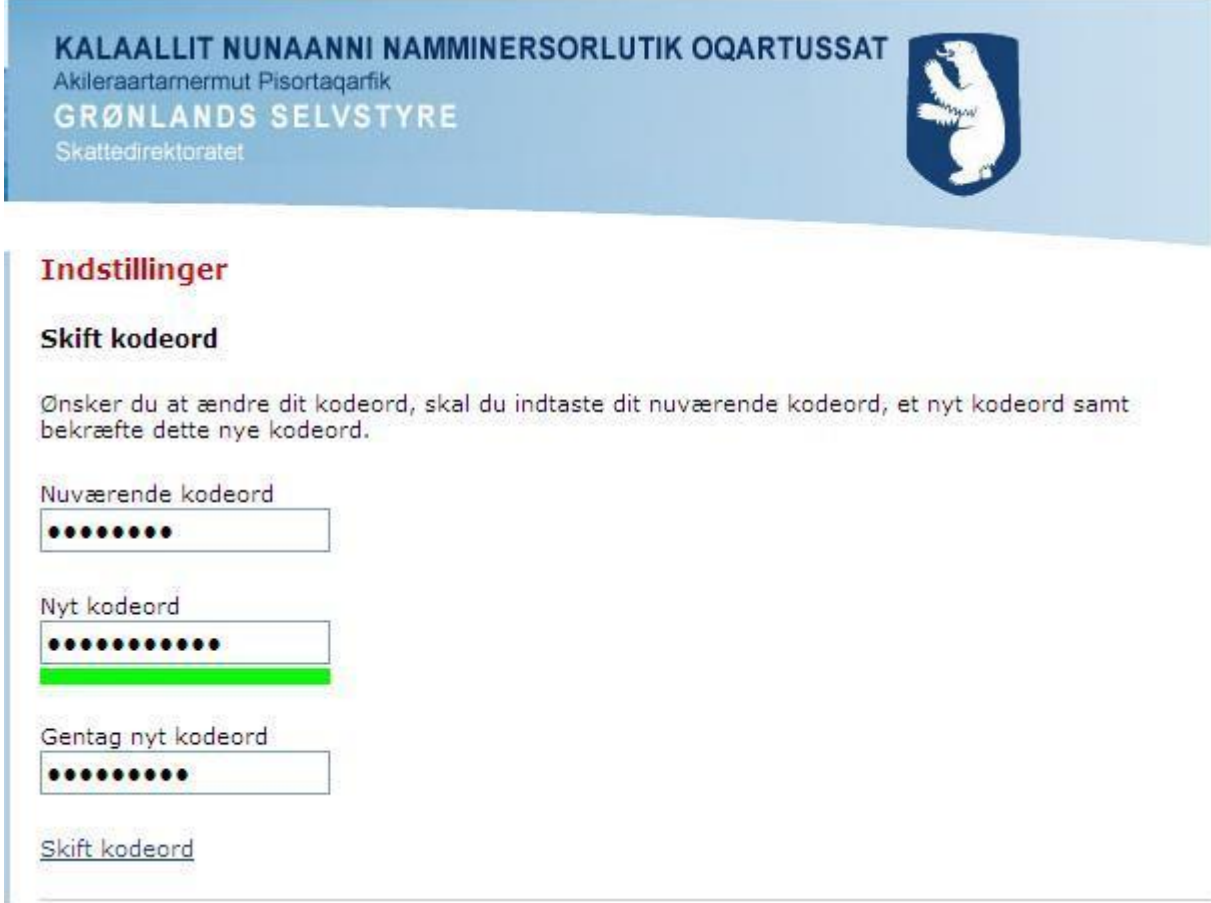

**5.** Lastly, click on *Skift kodeord*.

The password has now been changed and the boxes will be empty.

# **3. Opt-out from Monthly Tax Department Mailings**

**1.** From the main page Click on the text *Indstillinger* to enter the site where you can opt-out from receiving the monthly mailings from the Tax Department. This screen will appear:

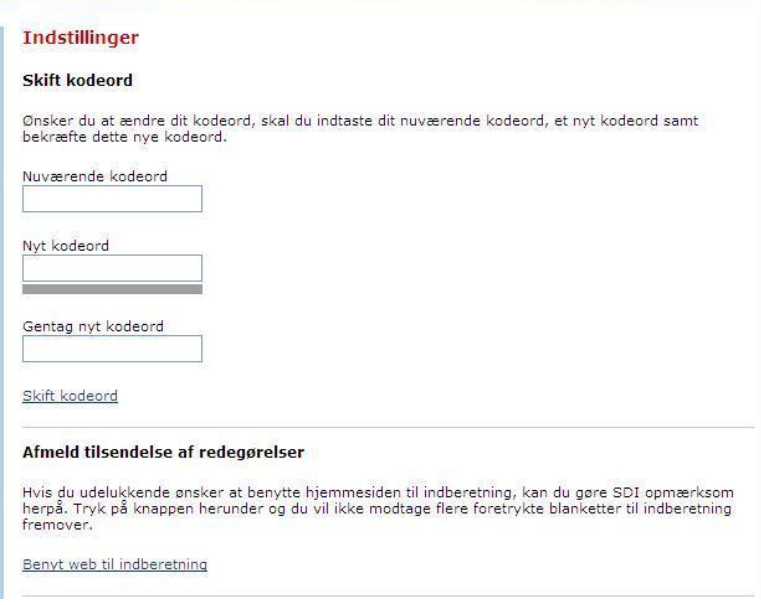

**2.** Click on the text *Benyt web til indberetning*.

The request has now been confirmed and this screen will appear:

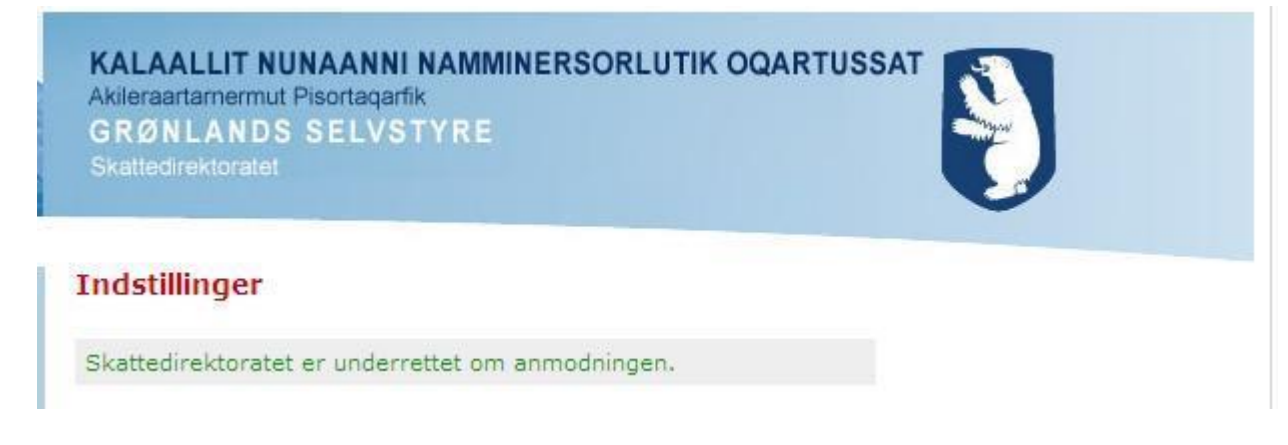

After the registration you will no longer receive the pre-printed mailings from the Tax Department on tax reporting.

# **4. Submitting Your Monthly Report**

**1.** From the main page under she section *A-skat* Click on the text *Indberet* to enter the site where you can submit your monthly report.

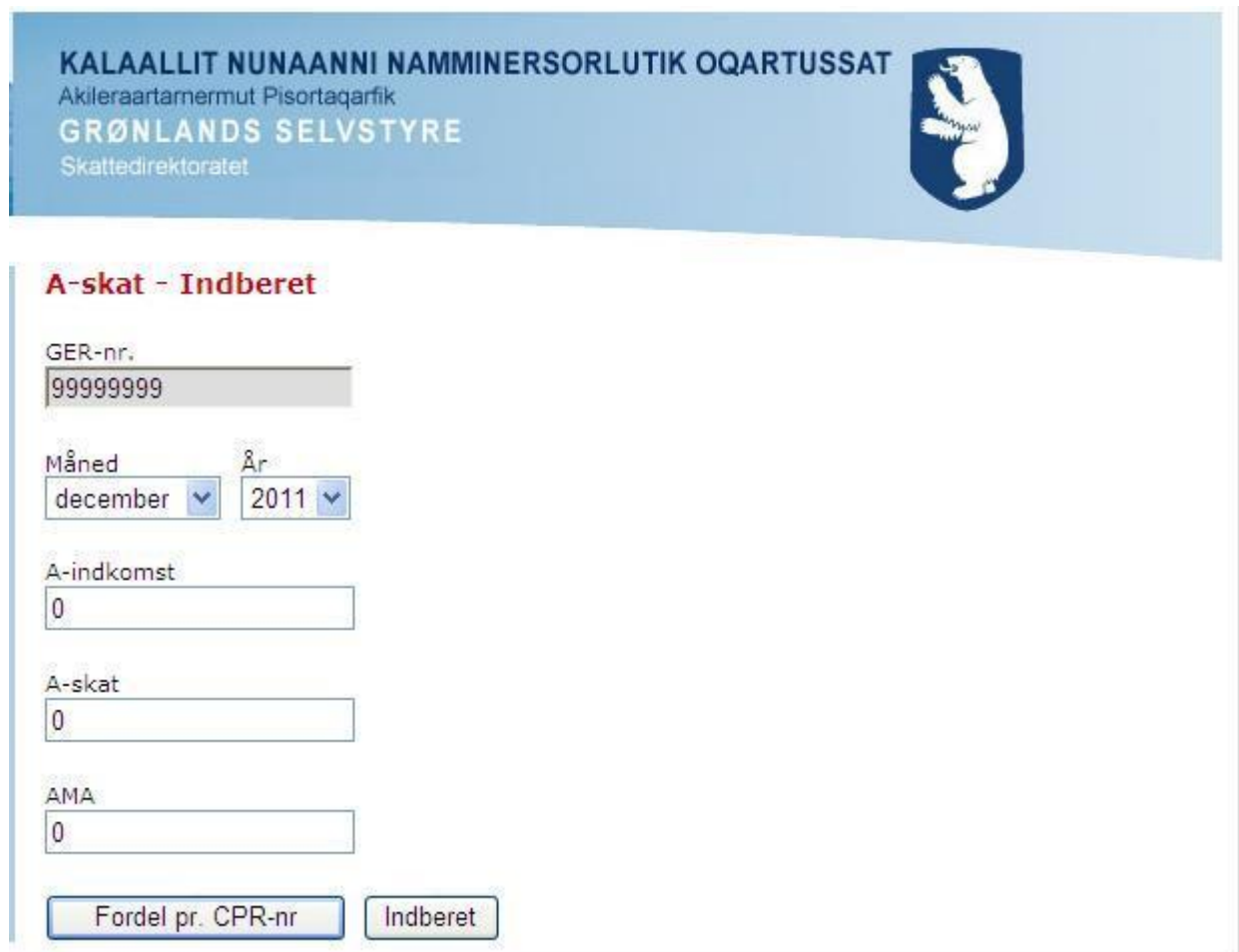

**2.** From the scroll-down menu *Måned* choose the month you want to report for.

**3.** From the scroll-down menu *År* choose the year you want to report for.

**4.** In the box *A-indkomst* type the sum of A-income for all employees for that month.

**5.** In the box *A-skat* type the sum of A-taxes for all employees for that month.

**6.** In the box *AMA* type the sum of AMA for all the employees for that month. This amounts to 0.9 % of the A-income.

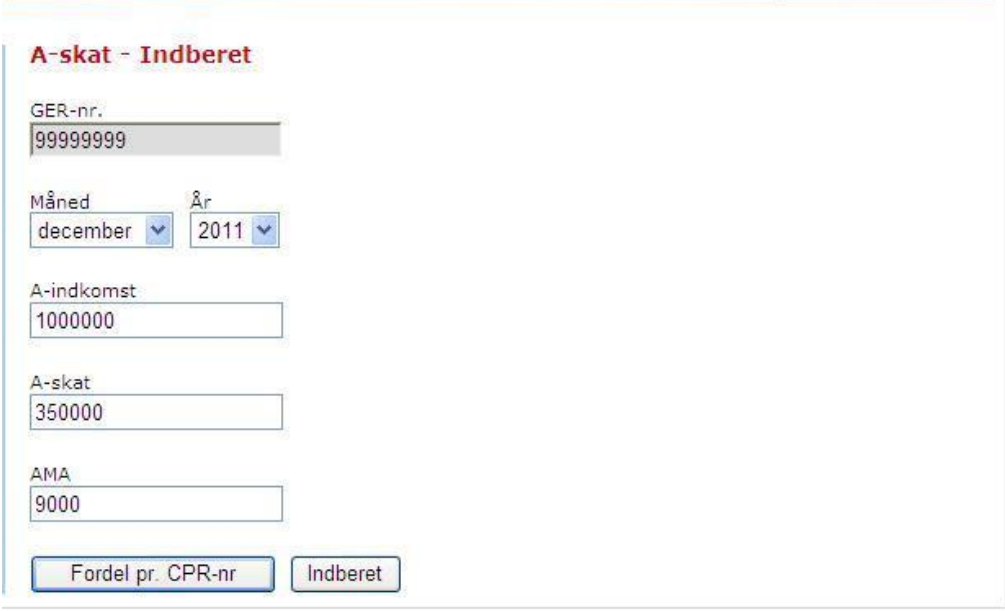

**7.** Now press the button *Fordel pr. CPR-nr* to enter the site where you enter separate information for the individual employees. This screen will appear:

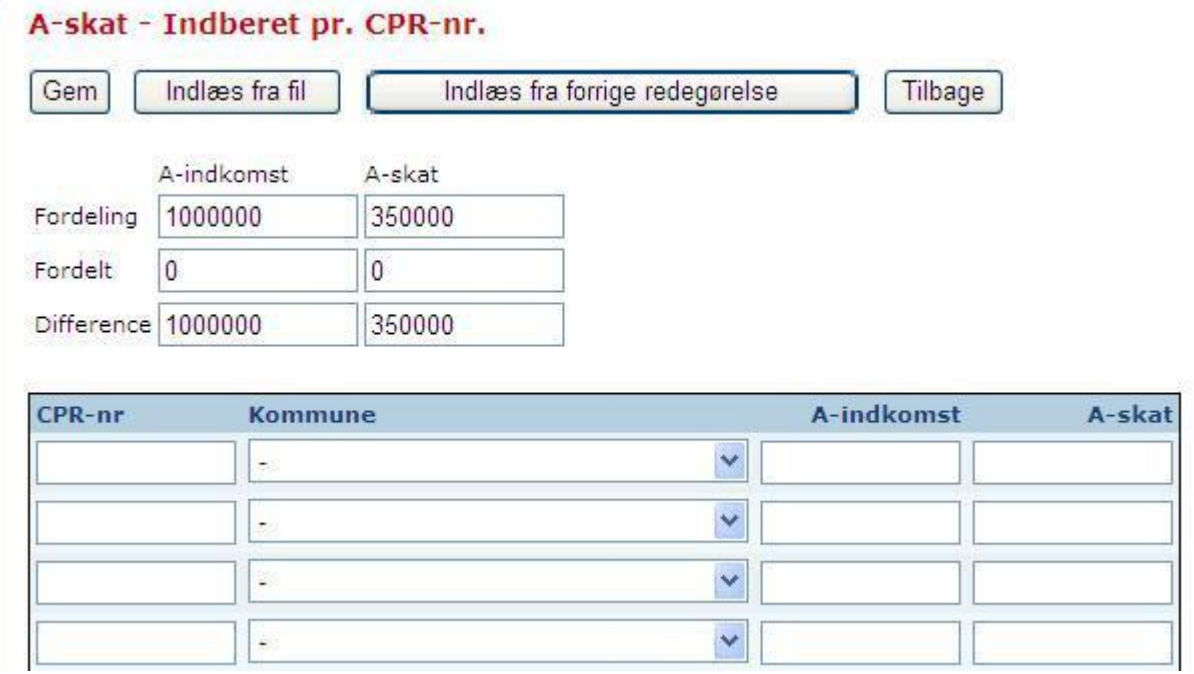

**8.** It is now possible either to type the details **manually** (See 4.1), to use details from the **last period** (See 4.2) reported or to upload a .**CSV-file** (See 4.3) with the specified details.

#### **4.1 Manually:**

• In the box under the *CPR-nr* type the birth date of the employee followed by the last four digits in the CPR-number. If the employee has no CPR-number type the birth date followed by 0000.

- In the box under the *Kommune* use the scroll bar to choose which tax code should be used. This depends on the municipality where the employee has worked. For workers covered by the Gross Tax Agreement choose the *35 Bruttoskat*.
- In the box under the *A-indkomst* type the A-income for the employee for that month.
- In the box under the *A-skat* type the A-tax for the employee for that month.
- Save the information by pressing the *Gem* button.

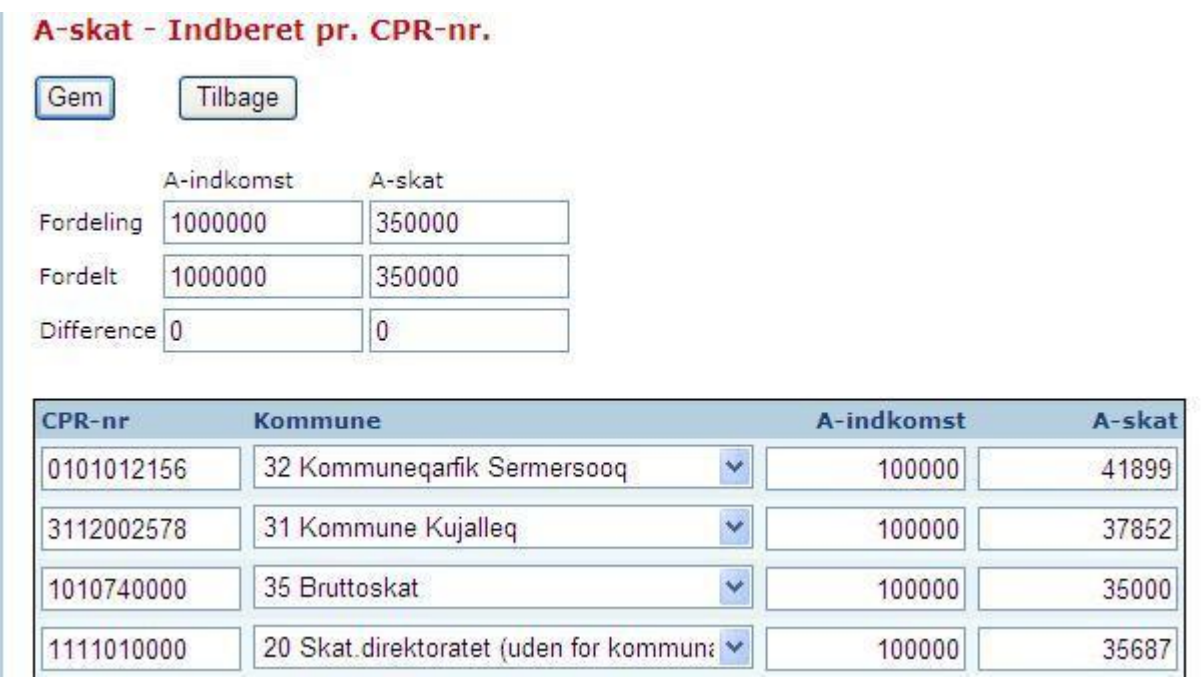

Make sure when you have completed the report and divided the A-income and A-tax then the boxes above *Difference* should contain 0 and the boxes above *Fordelt* shall correspond to the amount in the box *Fordeling*.

**1.** Once you have saved the data it will return you to the page *A-skat – Indberet* where you then press the button *Indberet*.

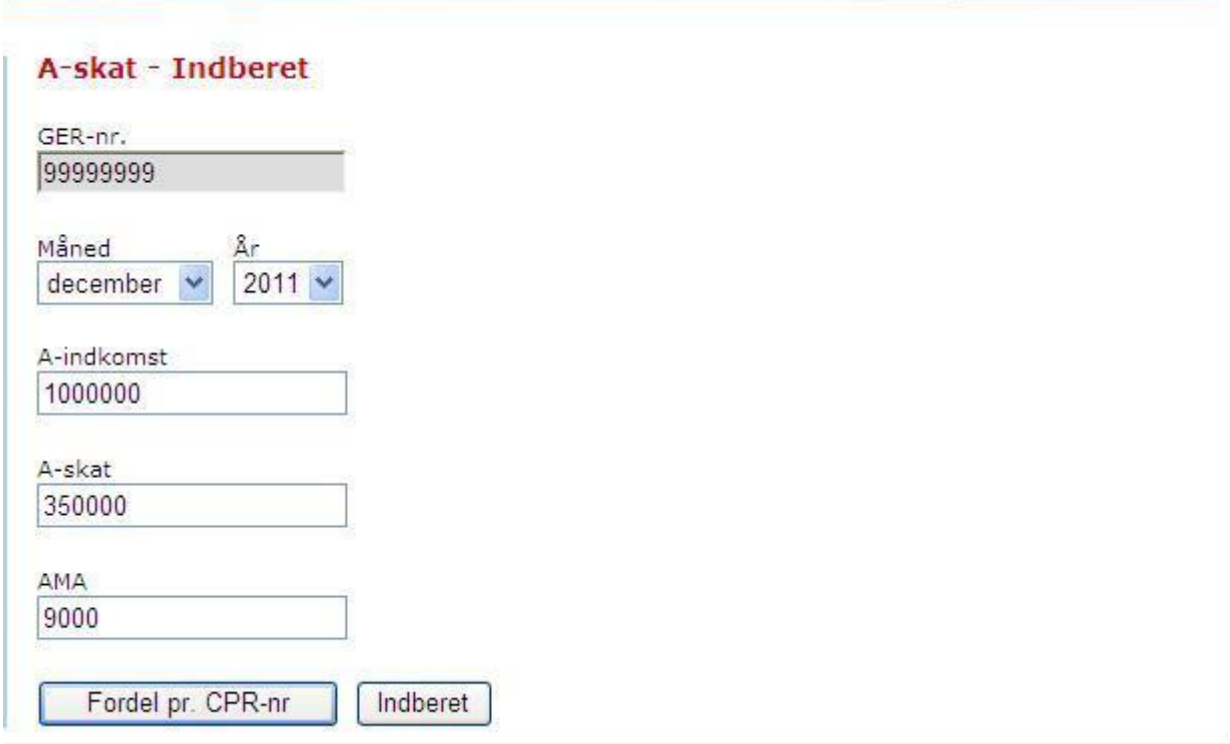

**2.** The page **A-skat – Afsluttet indberetning** will open and you can print this page as your receipt that the taxes have been reported. To do this, press the button *Udskriv*. To return to the main page press the button *Retur til forsiden*.

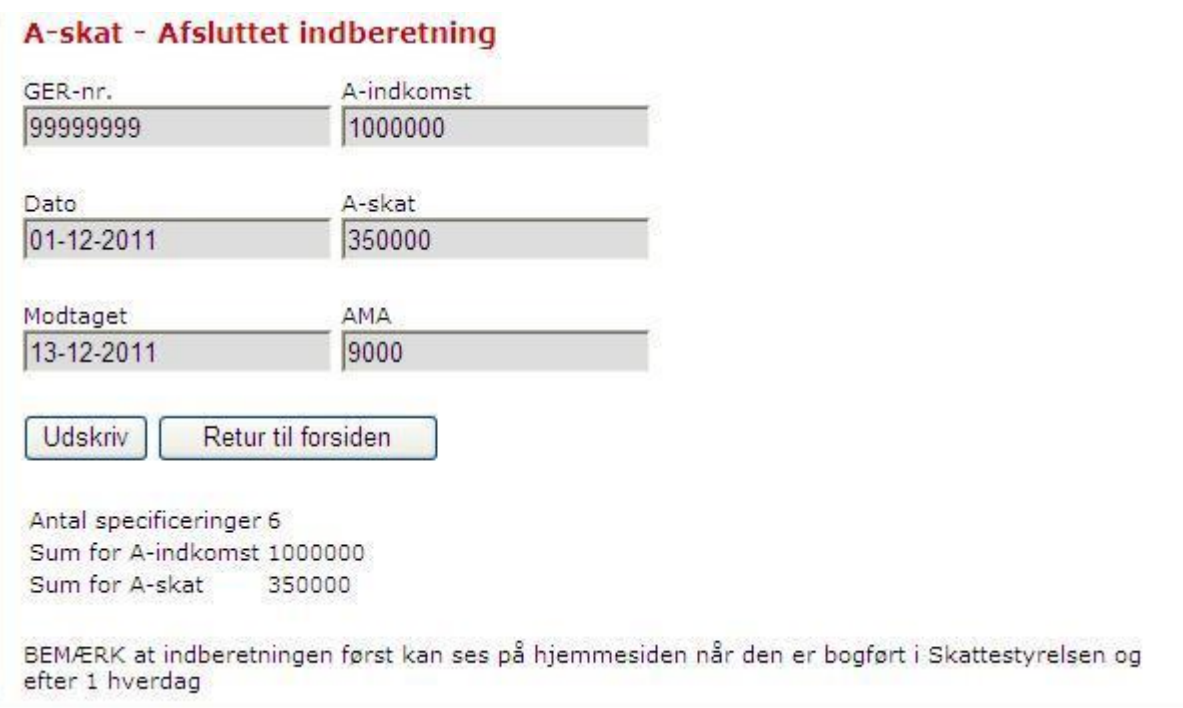

**3.** The day after the reporting has been made, it is possible to obtain a receipt that the reporting has been registered by the Tax Department. Information on how to do this can be found below.

# **4.2 Last Period:**

To use the information from the previous month's report click the bottom *Indlæs fra forrige redegørelse*. The data from the latest reported month will appear without any amount listed. As from the example above it will appear like this:

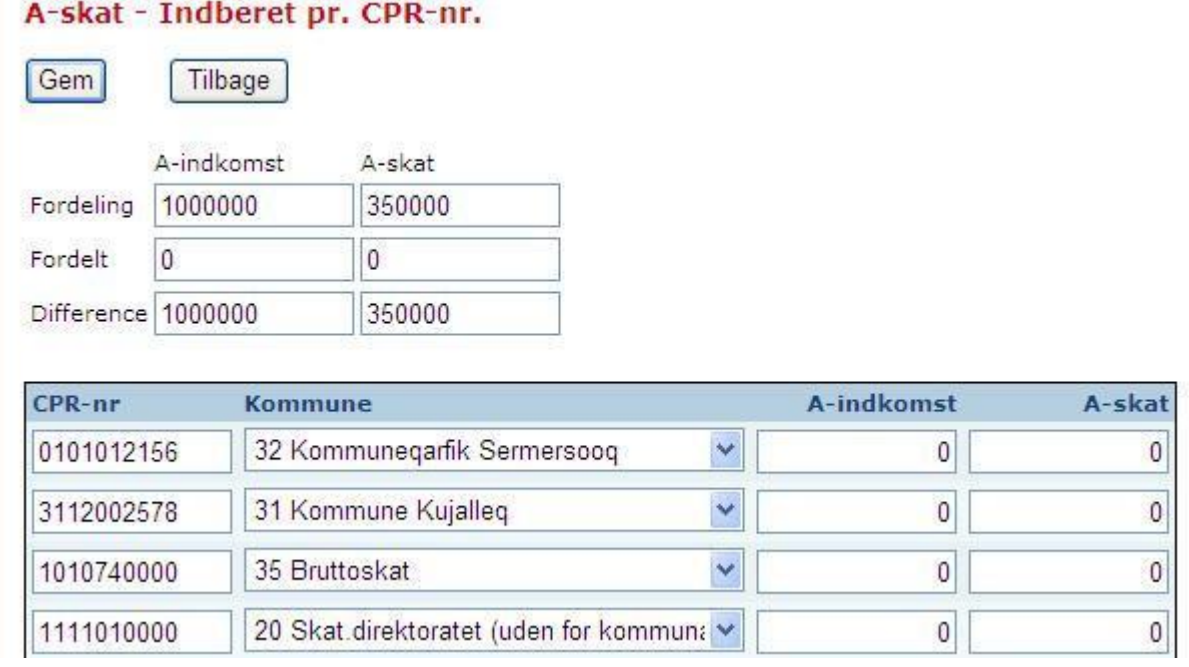

Manually enter the A-income and the A-tax until all income and all taxes have been divided. It is possible to verify this by making sure that value in the box *Difference* is 0.

Press the button *Gem* after reviewing all data carefully. Then follow steps 1-3 from above in the guide on manual reporting.

#### **4.3 Upload CSV-file:**

1

It is possible to upload data made in Excel, Concorde and other accounting programs if they have the right standard and sequence and are saved in a .CSV or .TXT-type file.

The data in a .CSV file has to be look exactly like this: 99999999;01-12-2011;2412601224;32;100000;42000

The information is divided by ; (Semicolon) and consists of:

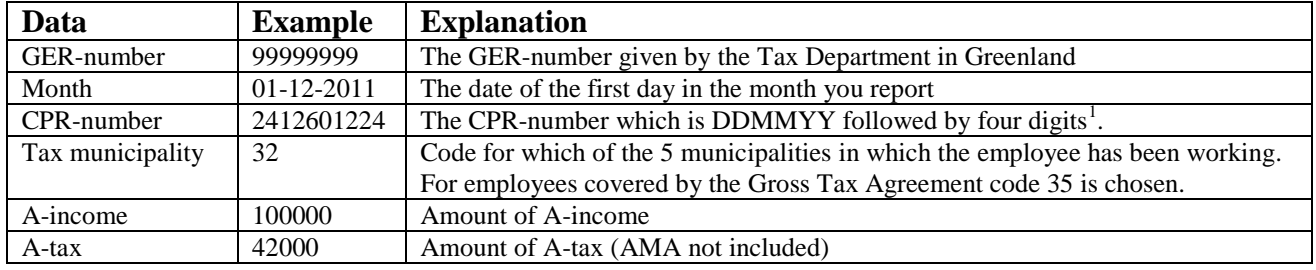

**1.** To report from a file, click the button *Indlæs fra fil* and this window will display:

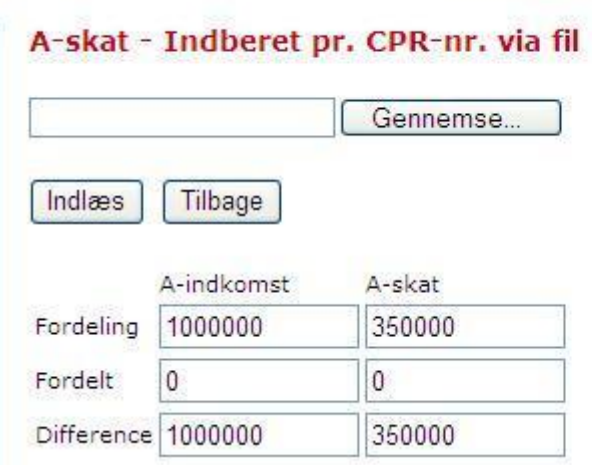

**2.** Click the button *Gennemse* (Browse) to find the .CSV or .TXT type file on the computer. Find the file on the local disc and click the button *Open/Åbn*.

**3.** Click the button *Indlæs* and make sure the number of lines uploaded (in this case 5 lines) correspond to the number of employees being reported. Also make sure that the box *Difference* is equal to 0 and the amount in *Fordelt* is the same as in *Fordeling*.

<sup>1</sup> Foreigners who does not have a Greenlandic/Danish CPR-number are registered with the date of birth (DDMMYY) followed by  $4 \times 0 = 0000$ 

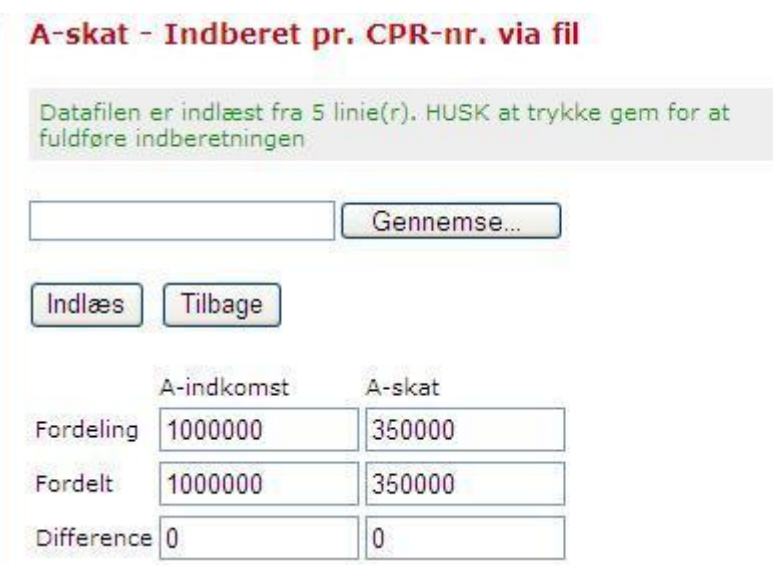

**4.** Review that everything is correct and then click the button *Tilbage*. Follow steps 1-3 from above in the guide on manually reporting.

### **5. How To Make a nil Reporting**

To avoid redundant letters and estimations of tax for the months where there has been no payment of A-income, it is possible to make a nil reporting. This can be done in advance if you have knowledge that there will be no payment for the following months.

**1.** To make a nil reporting from the main page, click on *Indberet* under the section *A-skat*. **2.** Choose the month from the scroll-down bar for which you want to make the nil reporting. In this case November 2011.

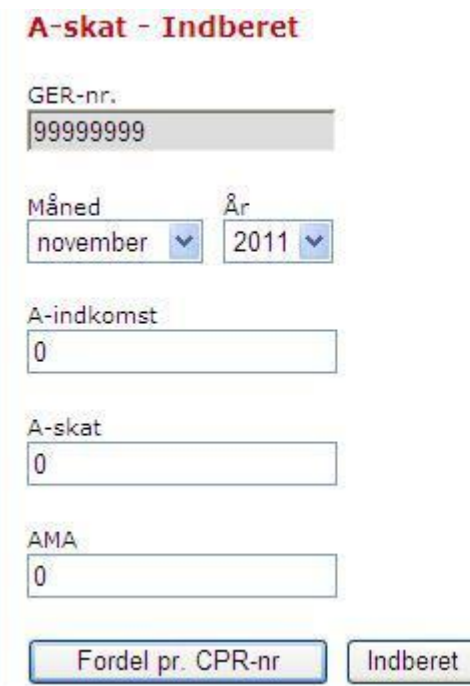

**3.** Press the button *Indberet*. A window will appear to confirm you want to make a nil reporting.

**4.** Click the button *Fortsæt* to confirm. To abort click the button *Fortryd* and it will return you to the former page.

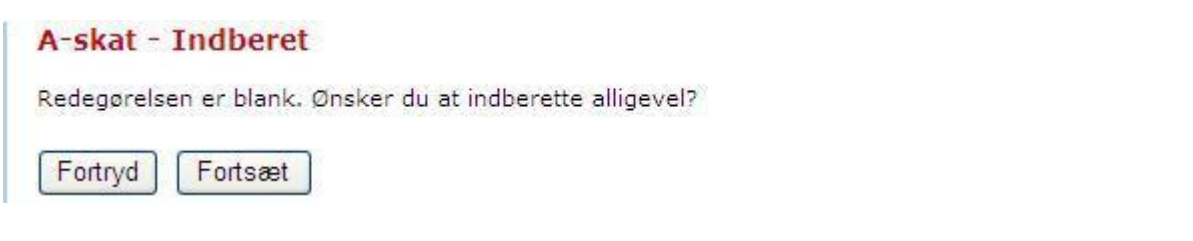

**5.** The reporting is now completed and you can print a receipt by clicking the button *Udskriv* or clicking on the button *Retur til forsiden* to return to the main page.

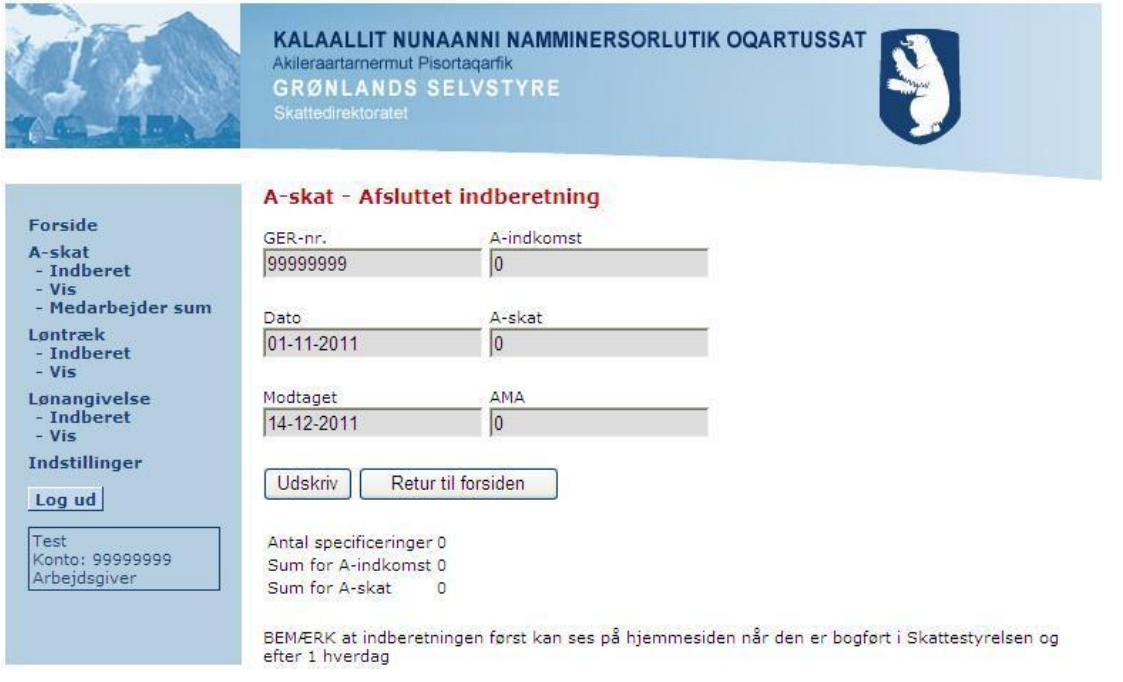

# **6. Show Web Teporting and Control Data**

The day after the reporting has been made, it is possible to enter the web again to confirm that all the data has been correctly registered with the Tax Department.

**1.** From the main page click *Vis* under the section *A-skat*. To enter the site **A-skat – Vis**.

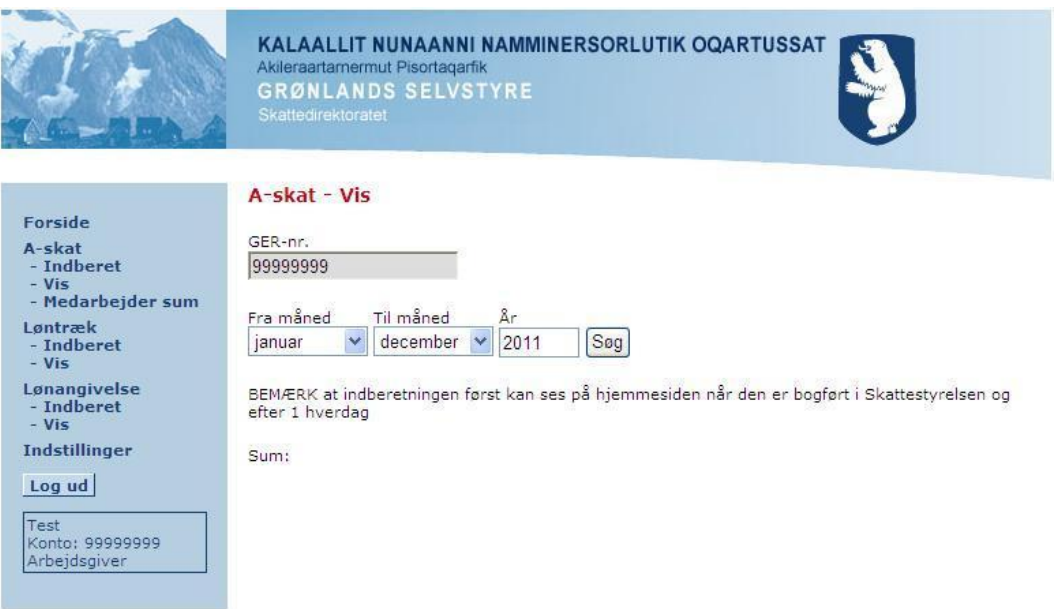

**2.** In the scroll-down bar *Fra måned* choose the first month you wish to see.

**3.** In the scroll-down bar *Til måned* choose the last month you wish to see.

**4.** In the box *År* choose from which year you wish to see.

**5.** Click the button *Søg* to search from the requested time period. All the reports from the time period will appear on a page like this:

#### A-skat - Vis

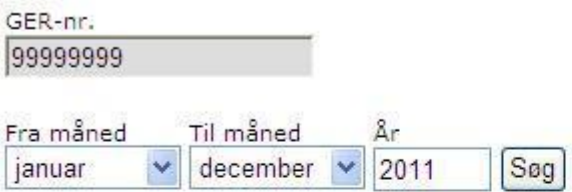

BEMÆRK at indberetningen først kan ses på hjemmesiden når den er bogført i Skattestyrelsen og efter 1 hverdag

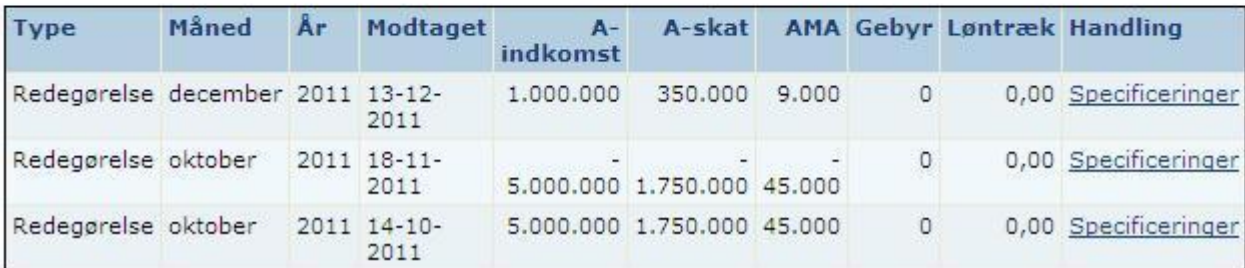

Translated the page would appear similar to this:

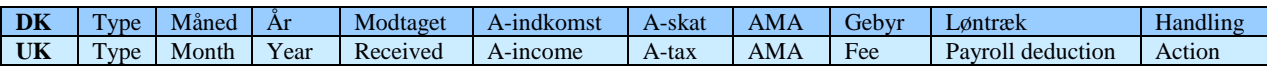

**6.** This is the sum from each report. To see information for specific employees click on the button *Specificeringer* to see further details. A window similar to the following will display:

#### A-skat - Vis

december, 2011

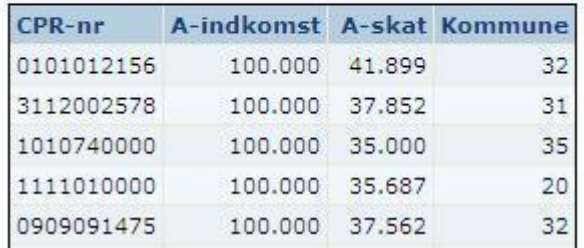

**7.** The reported data may take up to 24 hours to update and display. If it has not, you must file a new report with the Tax Department or contact the Tax Department to resolve the issue.

Once you have confirmed that all data has been entered correctly you may log out and exit.

#### **7. How to Make a Correction Reporting**

If you made a mistake in the initial report or if new information makes it necessary to modify your report you may make a correction. This is possible and is very similar to the normal reporting process.

When a correction report is made the easiest way to fix an error is to redo the month's reporting but with a - (minus) sign in front of all the A-income and A-taxes values. Once this has been done, you may update and re-submit with the correct values.

Example in .CSV-file:

**First reported** (Do not report this again)**:** 99999999;01-12-2011;2412601224;32;200000;70000 99999999;01-12-2011;2412708765;31;200000;70000 99999999;01-12-2011;1010800000;20;200000;70000

**Correction reporting** (Make a reporting with this)**:** 99999999;01-12-2011;2412601224;32;-200000;-70000 99999999;01-12-2011;2412708765;31;-200000;-70000 99999999;01-12-2011;1010800000;20;-200000;-70000

**Then make the right reporting** (Make a separate reporting with this)**:** 99999999;01-12-2011;2412601224;32;250000;85000 99999999;01-12-2011;2412708765;31;250000;85000 99999999;01-12-2011;1010800000;20;250000;85000

A reversal will look like this when the report is displayed:

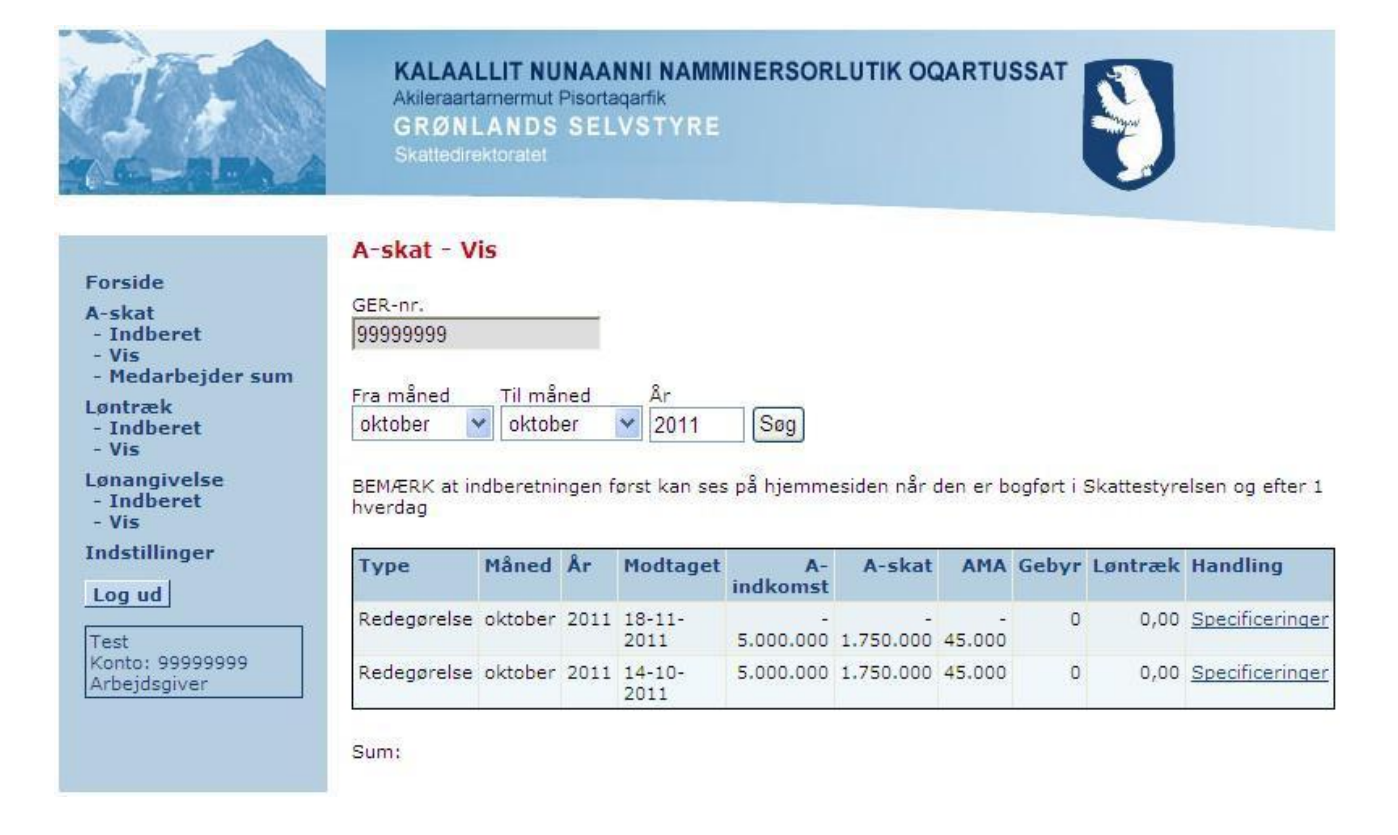

# **8. Greenlandic Legislation**

The Tax Department recommends you use a local advisor to make the report to avoid mistakes. According to Greenlandic legislation reporting must be done from Greenland. All information used in preparation of the report and other relevant documentation to the Tax Department must be stored in Greenland. (Landstingslov nr. 12 af 2. November 2006 om indkomstskat § 81, stk. 3).

Last updated 15. December 2011